## **Email Your Entire Class from the Class Roster**

You can email your entire class from the Class Roster by clicking Email All Students button. Your default mail client will open and the all student email addresses will appear in the BCC box. The steps below will guide you through this process.

1. From the Faculty Center, click the **inducts** next to the desired class section.

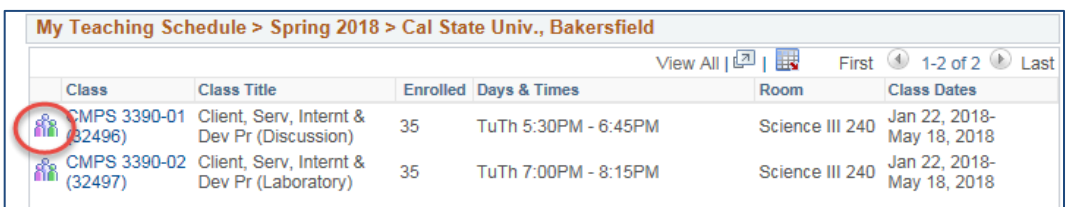

2. When your class roster opens, click **Email All Students** 

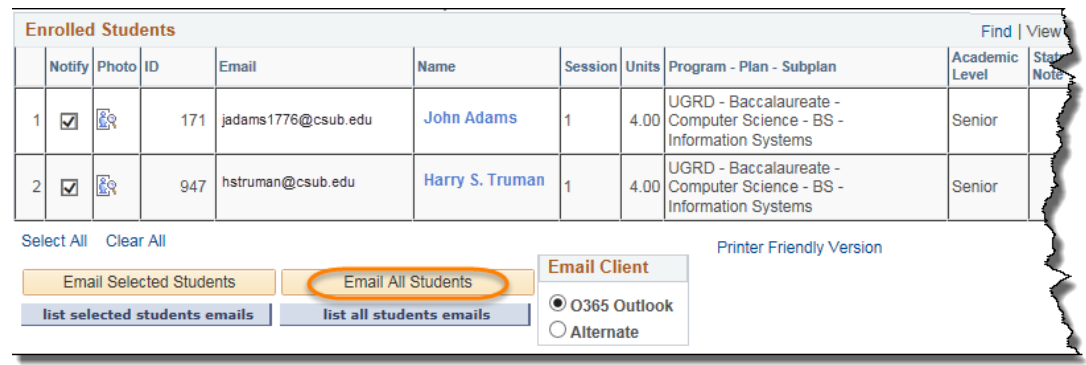

- 3. Depending on your web browser configuration, your default mail client will open with the student email addresses in the BCC field. To  $66$  $\overline{\mathbf{u}}$ complete the email:
	- Enter a name in the To box, such as your own name
	- Change the Subject
	- Type your Message text
	- Add an Attachment if desired, and
	- Click Send.

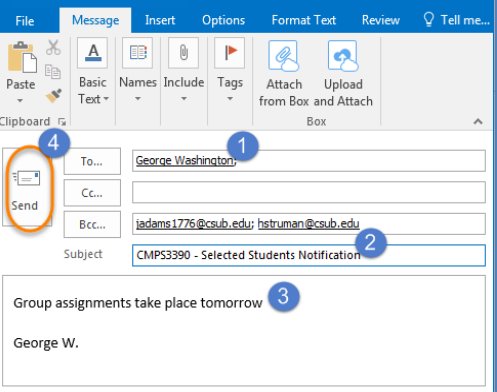

*If you need assistance configuring your default mail client, please contact the Help Desk at (661) 654-2307.*